## tobiidynavox

コミュニケーター5 コンパニオン・ライセンス(Companion License Communicator5)

インディ with コミュニケーター5 に付属しているコミュニケーター5 ソフトウエアについては、最高3つの追加のコンピュー タにインストールして使用できます。例えばユーザーの家族や先生のパソコンなどです。コミュニケーター5 をインディ以 外のパソコンで使用するには、コンパニオン・ライセンス(Companion License for Communicator5) を取得し、使用する パソコンのコミュニケーター5 で Companion License を入力する必要があります。このコンパニオン・ライセンスを取得する には、下記の手順に従ってください。

- 1. インディ上でコミュニケーター5 が起動している事を確認してください。
- 2. インディがインターネットに繋がっていることを確認してください。 インディの画面上で右クリックしてください。 (詳しくはコミュニケーター5 スタートマニュアルの P22 を参照)
- 3. 介護者用メニューで「詳細設定」を選びます。
- 4. 「システム」のタブを選びます。
- 5. 「ライセンスマネージャー」を選びます。
- 6. 「コンパニオンライセンス」を選びます。
- 7. myTobiiDynavox のウェブページが起動しますので、Register ボタンを選 びアカウントを作成してください。
- 8. アカウントを既にお持ちの場合はユーザーネームまたは e-メールアドレ スとパスワードでログインし、Sign In を選択して下さい。
- 9. その後自動的に目的のページが表示されます。
- 10. インディ コミュニケーターのプロダクトキーが管理システムに入力されま

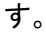

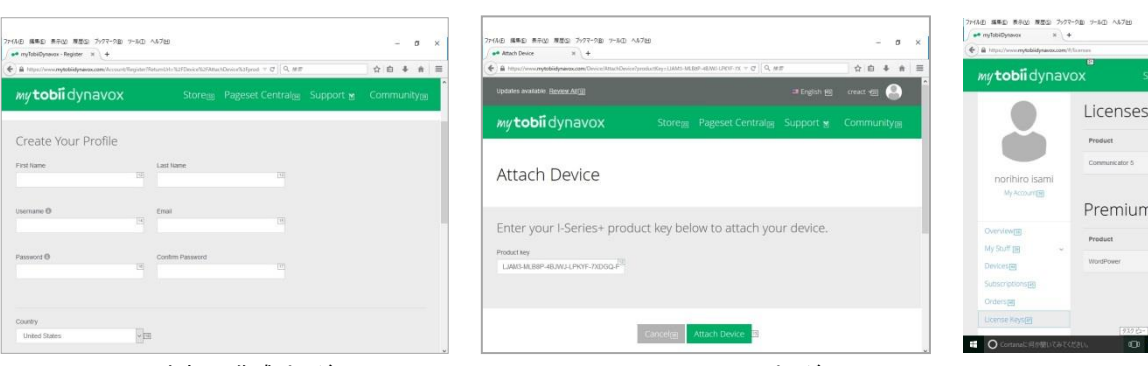

- 
- アカウント作成ページ インファイン Attach Device ページ インファイン Acta License Key のページ

nium Content

myTobiiDynavox ページ

介護者用メニュー

I.

Not a member?

**BIGHOWAWARE** 

14

H.

**位** 

Ö

**SED RRW RES 7:77-28 7-80 467** 

Member Log In

Welcome to myTobiiDynavox

- 11. Attach Devices ボタンを選択しあなたのインディを管理システムに登録します。
- 12. 自動的に Account Status ページが表示されます。
- 13. Communicator5 と書いてある場所に、Companion License Key が表示され ますのでメモしてください。
- 14. コミュニケーター5 ソフトウエアは追加するコンピューターをインターネット に接続し、下記のリンクから Communicator5.x.x Suite Japanese をダウン ロードして、インストールしてください。

<http://www.tobiidynavox.com/support/communicator-5/>

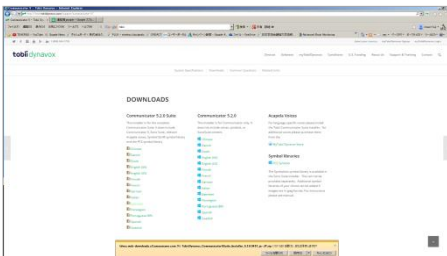

ダウンロードのページ